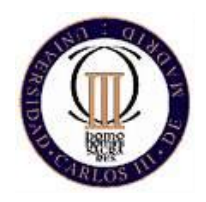

#### Practica creación de tesauros

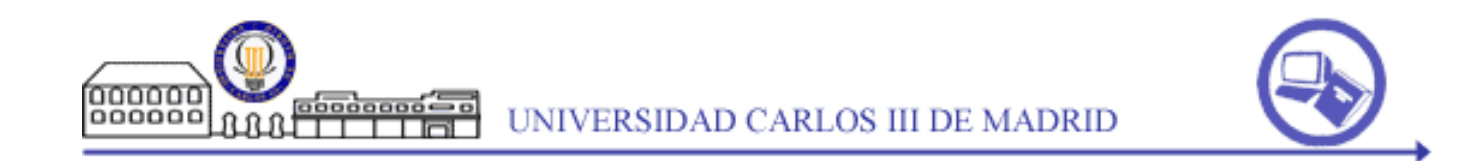

*2008-2009*

*Jorge Morato Lara Sonia Sánchez-Cuadrado*

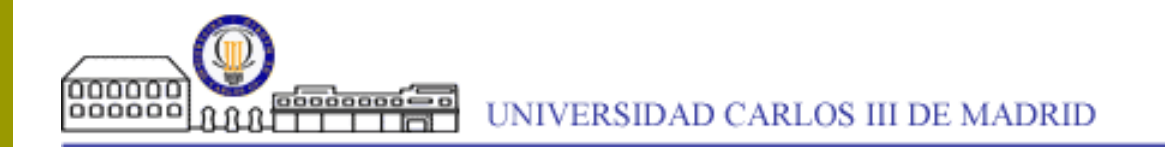

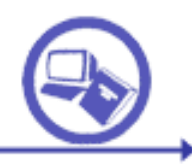

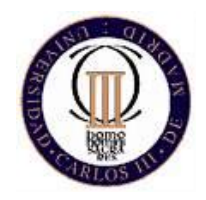

#### Tutorial para tcs-10 de Webchoir

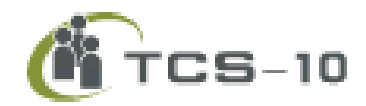

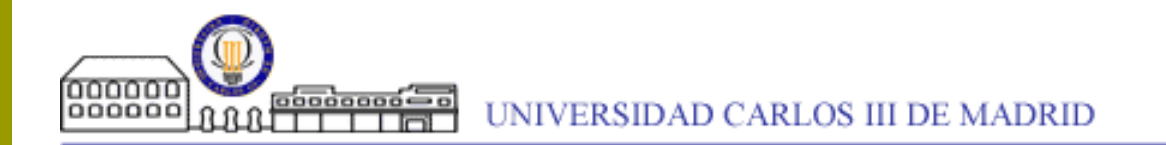

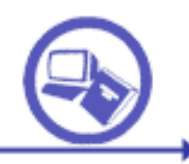

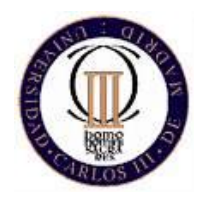

#### ¿Qué es?

- Es un programa para crear tesauros. Las relaciones de tipo tesauro se pueden adaptar a casos específicos, pero las esenciales están.
- **□** Está en JAVA. Esto significa que si está instalada la máquina virtual de JAVA (en casi todos los ordenadores está, pero de todas maneras él la instala si no está), se puede utilizar el programa sin instalar ni nada. Solo dando doble clic en el fichero descargado. También significa que se puede utilizar en Windows, en Linux, en Mac, … sin ningún problema.

Fue creado por

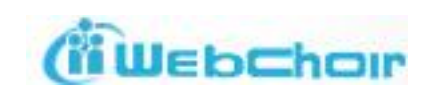

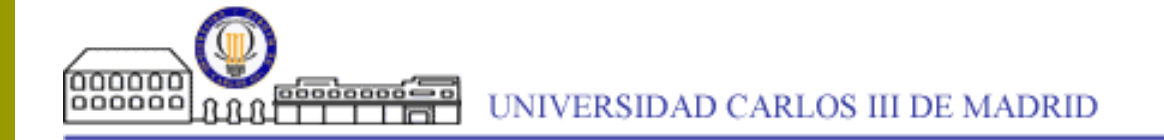

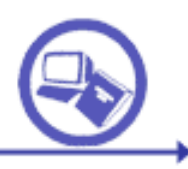

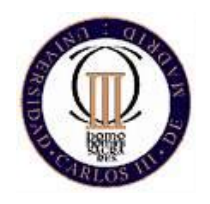

### ¿Por qué este software?

Ciertas características le diferencian del resto de los tesauros:

Dentro del mundo de los tesauros es uno de las aplicaciones más amigables de usar.

◆Muy buena integración con la Web Semántica e Internet, mediante los sistemas de exportación.

Capacidad de búsqueda según se crea el tesauro.

Funcionalidades para adaptarlo a entornos concretos de forma sencilla, creando un tesauro tan complejo como se quiera.

UNIVERSIDAD CARLOS III DE MADRID

Por supuesto hay otros programas interesantes para editar tesauros:

> TemaTres gratuito y editable en Web. Su defecto es que se necesita saber instalar un servidor Web

**DomainReuser** Potente para procesamiento del lenguaje. Tiene problemas de usabilidad pendientes. Las herramientas lingüísticas son de pago

 TermTree no es tan potente con el aquí descrito

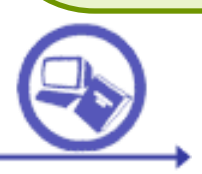

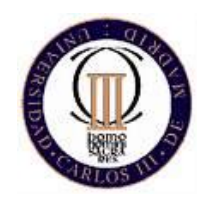

#### ¿Cómo lo instalo?

- 1. Ve a esta Web [http://www.webchoir.com/product](http://www.webchoir.com/products/tcs10.html) [s/tcs10.html](http://www.webchoir.com/products/tcs10.html)
- 2. Haz clic sobre *TRIAL SOFTWARE*
- 3. Al final de la página pulsa el *ACCEPT*.
- 4. En la página que aparece rellena al menos la dirección de correo. Pulsa el botón de abajo.
- 5. En la página [q](http://www.webchoir.com/downloads/TCS10_CD_M.zip)ue aparecerá pin[c](http://www.webchoir.com/downloads/TCS10_CD_M.zip)ha en [Download](http://www.webchoir.com/downloads/TCS10_CD_M.zip) [TCS-10 Multi](http://www.webchoir.com/downloads/TCS10_CD_M.zip) [User](http://www.webchoir.com/downloads/TCS10_CD_M.zip) [Trial](http://www.webchoir.com/downloads/TCS10_CD_M.zip). Podrás descargar una versión de 30 días totalmente funcional.

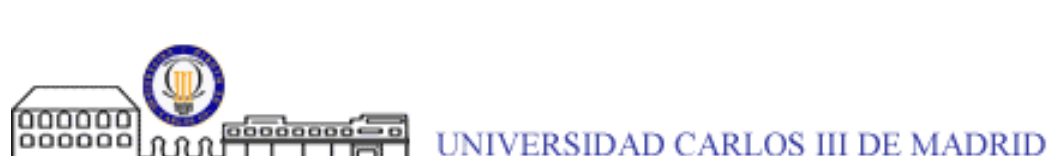

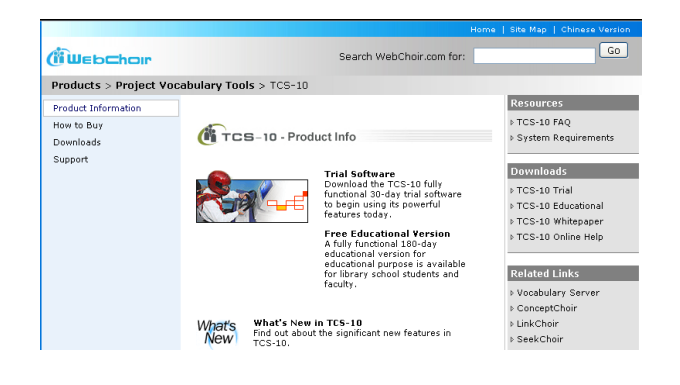

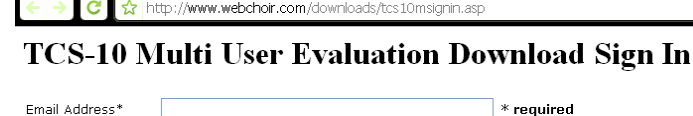

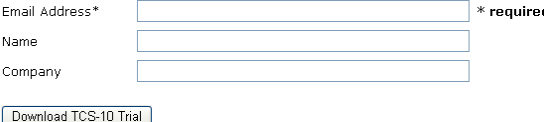

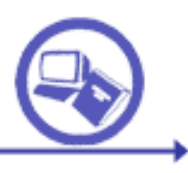

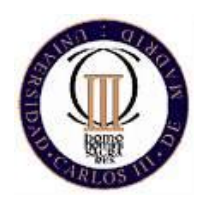

## ¿Qué aplicaciones instala?

- Instala dos programas:
	- **Thesaurus Editor:** para crear un tesauro
	- **Thesaurus Manager:** para cuando tenemos varios tesauros. Se pueden dar distintos permisos a los usuarios. Por ejemplo, a uno usuario le puedo indicar que solo puede ver el tesauro, a otro que puede añadir términos, y a otro que puede incluso eliminar el tesauro.

TCS viene con tesauros de ejemplos, pero si quisiéramos crear uno nuevo tendríamos que entrar en el Thesaurus Manager para decir el nombre del nuevo tesauro y para decir quién lo podrá utilizar.

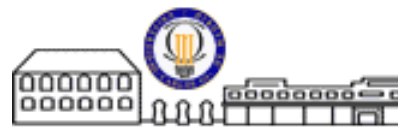

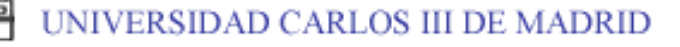

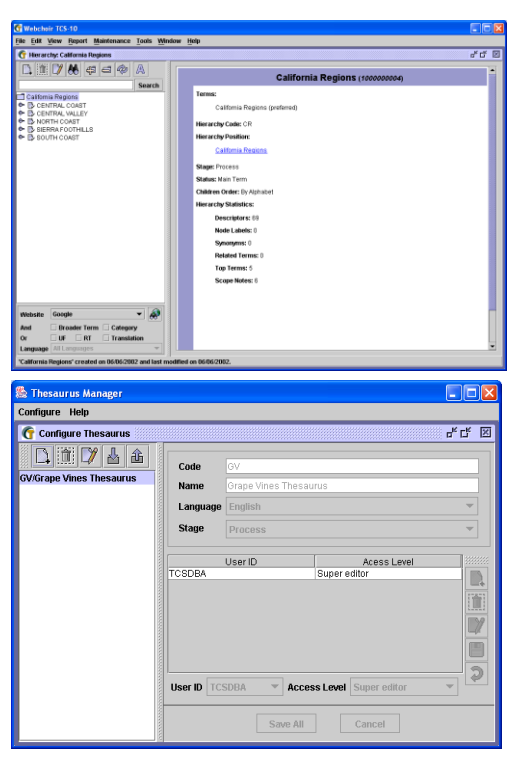

**A las dos aplicaciones se puede acceder con los siguientes datos. Login: TCSDBA Contraseña: manager**

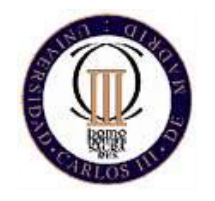

#### Thesaurus Manager

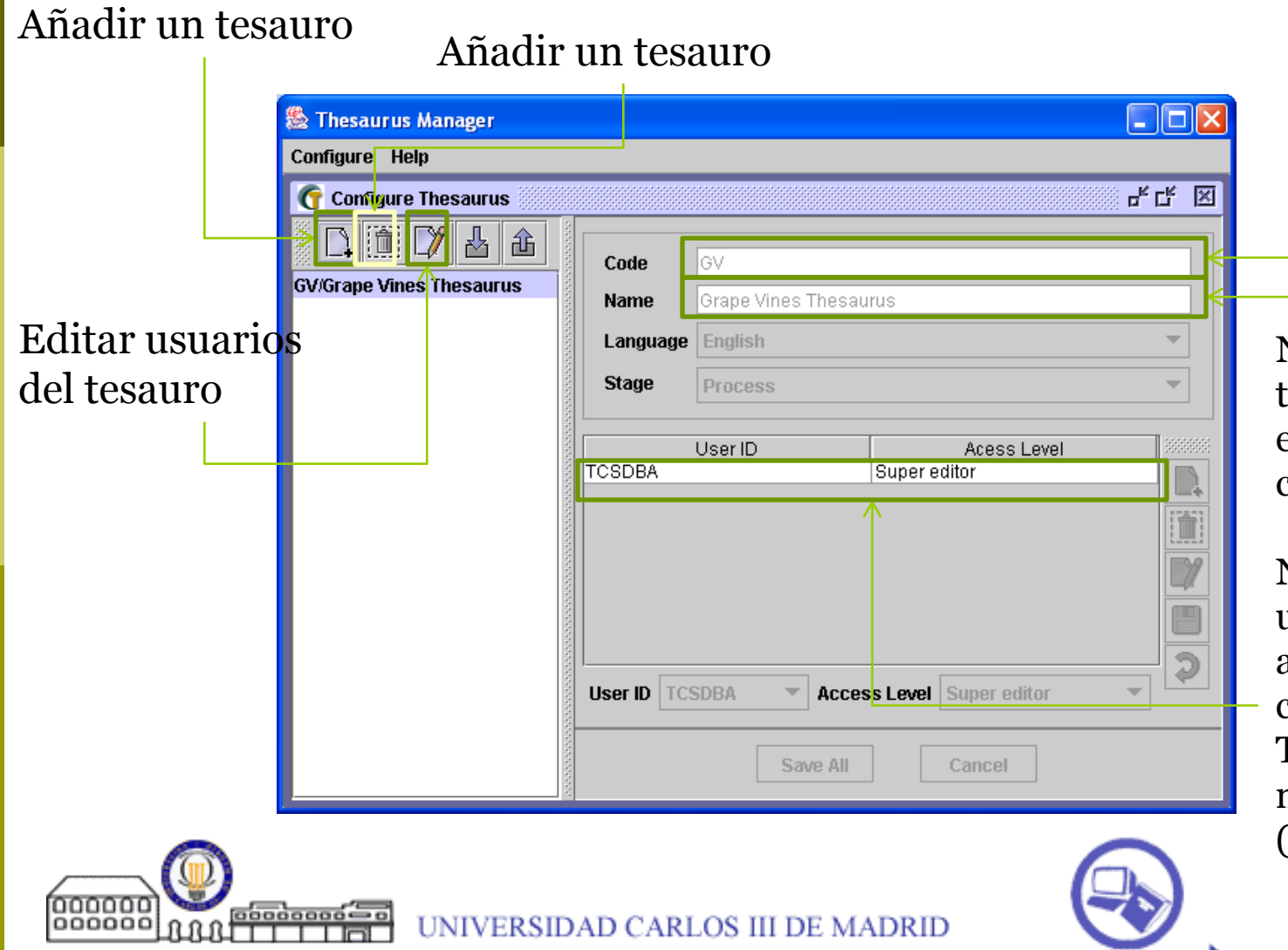

GV son las siglas que identifican el tesauro de ejemplo que viene con la instalación

Nombre del tesauro de ejemplo que viene con la instalación

Nombre del usuario que puede acceder (en este caso se llama TCSDBA) y el nivel de acceso (Super editor)

## Poner nombre a un tesauro y decir quién puede acceder. Thesaurus Manager

Para crear un tesauro:

- 1) Pulsa el icono con la hoja y el signo +
- 2) Pon 2 letras a modo de identificador y un nombre que describan al tesauro

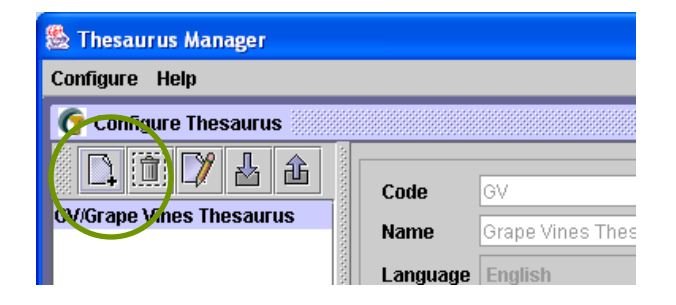

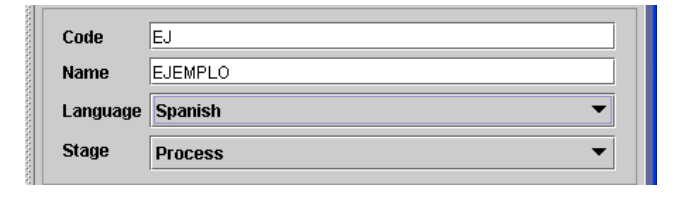

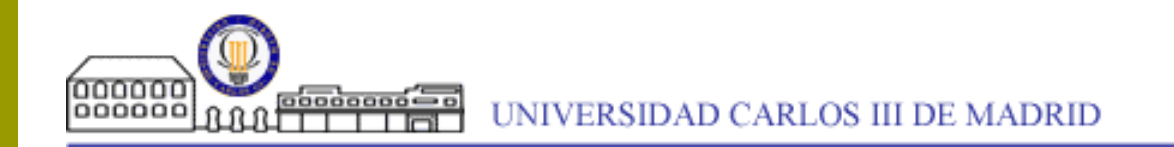

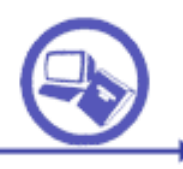

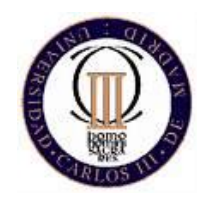

#### Añadir un usuario. Thesaurus Manager

#### Para crear un usuario:

- 1. Pulsa en Configure, User…
- 2. Pulsa la página con el signo + para poder editar (añadir un usuario)
- 3. Pon los datos del usuario en la parte inferior y al botón grabar (un dibujo de un diskette)

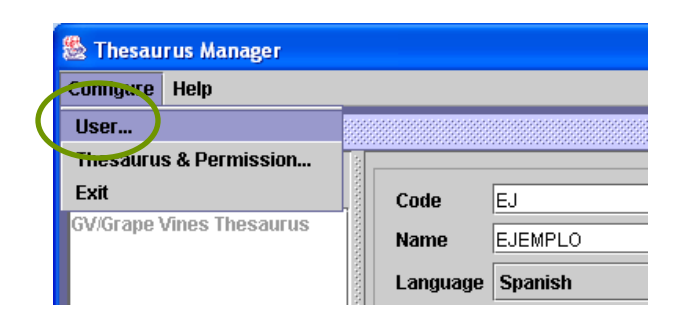

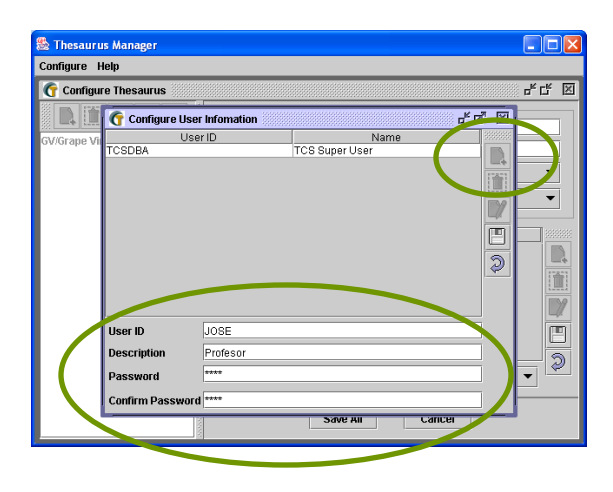

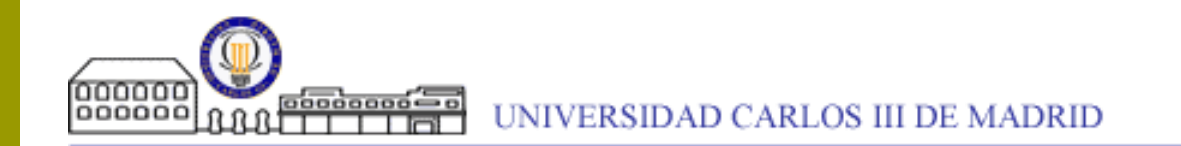

## Para relacionar el tesauro que hemos creado con los usuarios: Thesaurus Manager

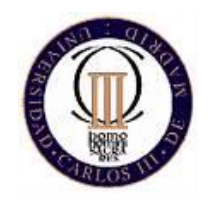

Para asignar a determinado tesauro, determinados usuarios con determinados permisos:

1. Para añadir usuarios pulsar  $\mathbb{D}$ 

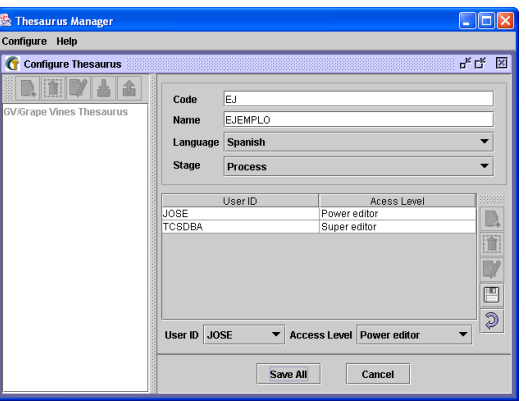

2. Luego Añadir los datos y el perfil en la parte inferior de la pantalla

User ID JOSE **Access Level Power editor** 

- 3. Una vez puesto estos datos, pulsar el diskette  $\Box$
- 4. Para añadir otro usuario más pulsar<sup>2</sup>
- 5. Para eliminar la asignación entre ese tesauro y el usuario con determinados permisos, pulsar:

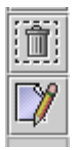

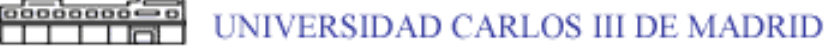

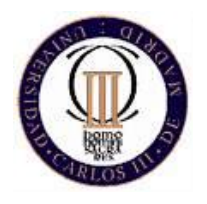

#### Tipos de usuarios en el Thesaurus Manager

- Tres tipos de usuarios:
	- **Super editor: puede hacer cualquier cosa: crear y borrar el tesauro y las jerarquías.**
	- **Power editor: no puede borrar un tesauro ni borrar una jerarquía ni importarla. Pero si puede incluir y modificar términos y definir relaciones.**
	- **Standard editor: no puede borrar el tesauro, ni jerarquías, ni importar. Tampoco puede modificar un término o una relación ya incluida. Pero si puede incluir nuevos términos y relaciones.**

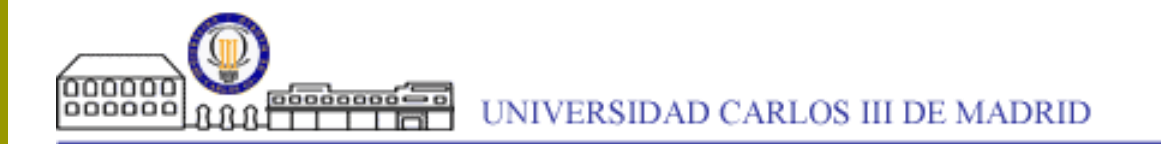

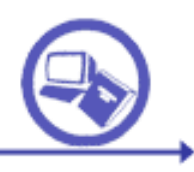

# Ya...¿pero y el tesauro en sí?. Thesaurus Editor

**Para acceder y editar un tesauro poner** el login y password de algún tesauro definido en el Thesaurus Manager (si no has definido ninguno te saldrá el de ejemplo: GV)

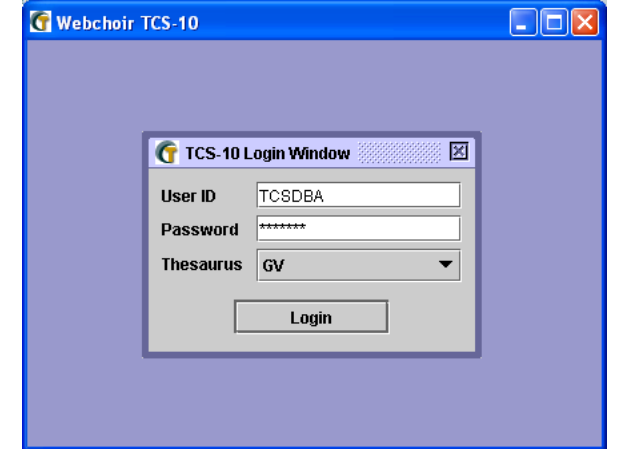

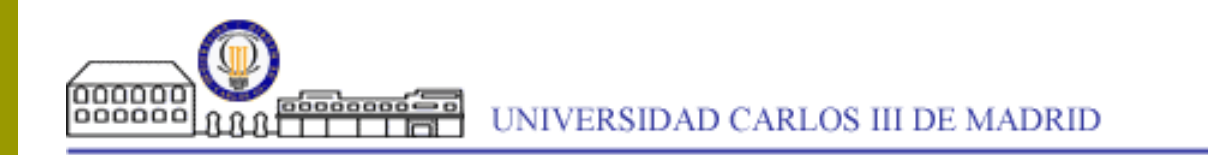

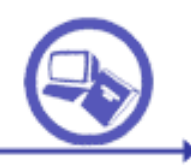

#### El tesauro de vinos que viene de ejemplo. Thesaurus Editor

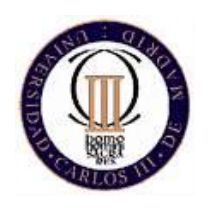

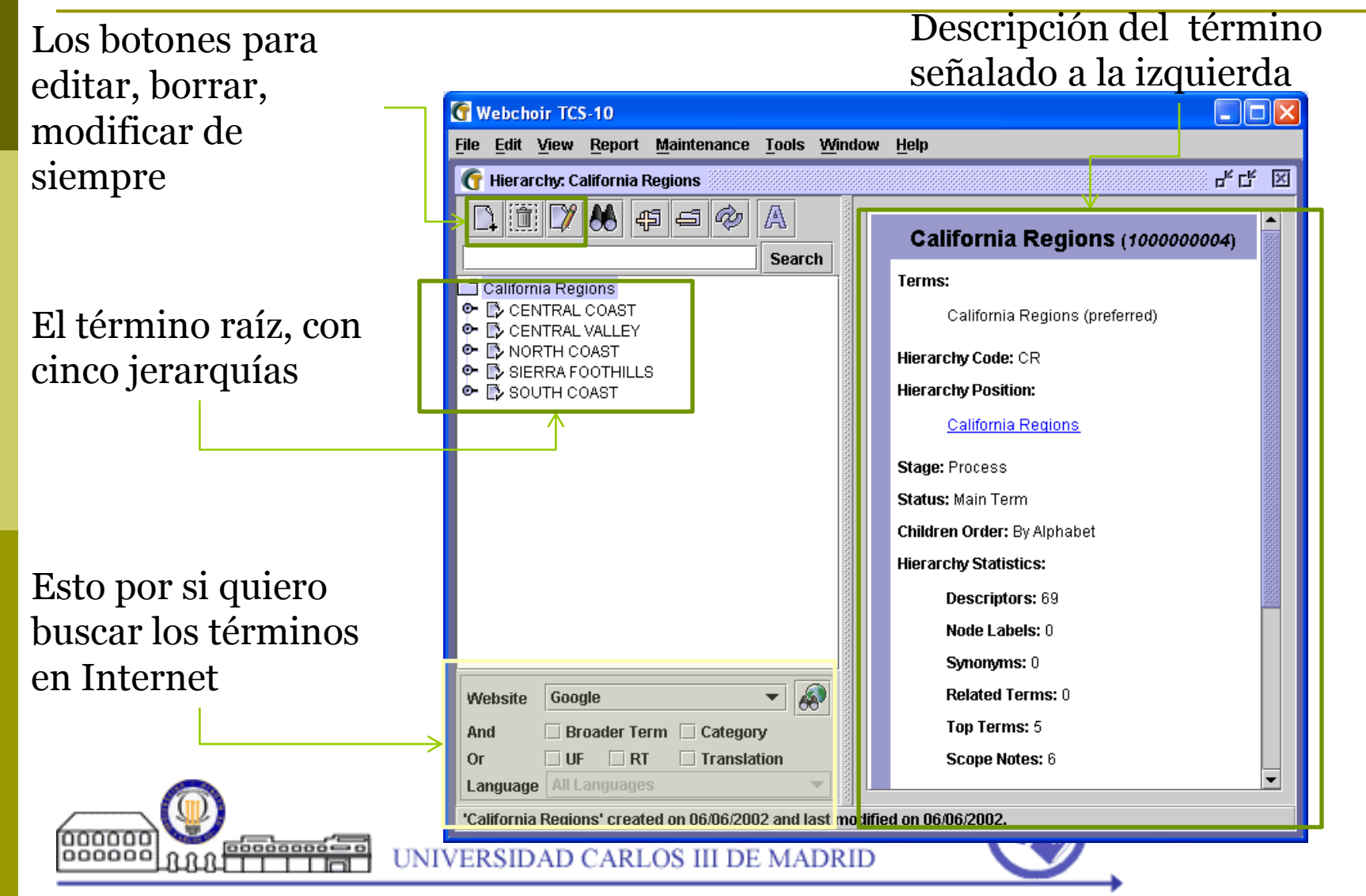

## Modificar la información de un Término: Thesaurus Editor

- Para modificar un término:
- 1. primero lo debemos encontrar con el cuadro de búsqueda o los prismáticos
- 2. Una vez encontrado, hacemos clic sobre el para activarlo. La información aparece a la izquierda
- 3. Pulsamos el icono que tiene una hoja con un lápiz y ya se puede modificar.

No podremos volver a buscar otro término seleccionado. hasta que hayamos dado a grabar SAVE ALL (o Close y grabar Si o No)

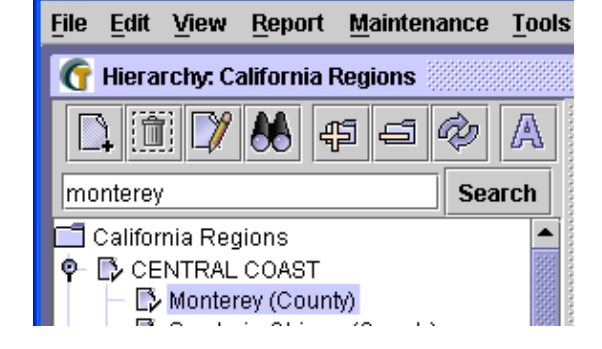

- Si lo que queremos es añadir un término:
- Debemos primero seleccionar a su término padre.
- 2. A continuación le damos a la hoja con el signo más, y nos creará un hijo del término que esté

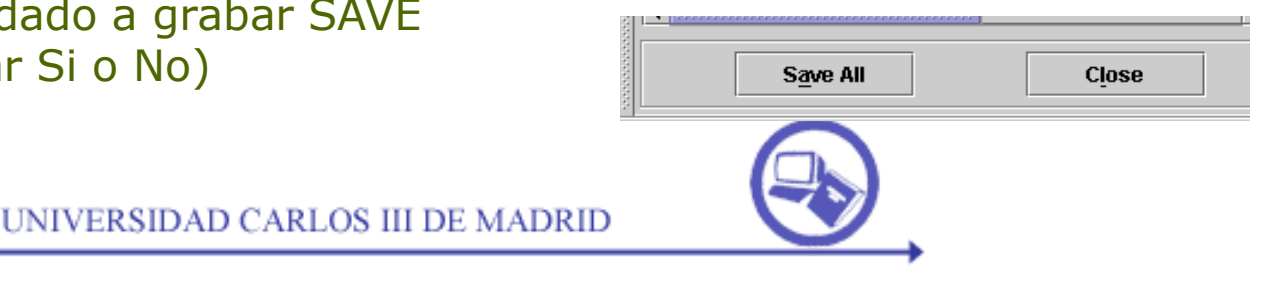

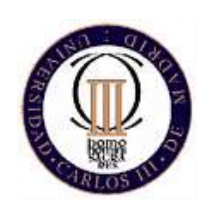

#### El tesauro de vinos que viene de ejemplo. Thesaurus Editor

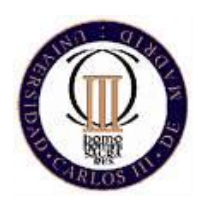

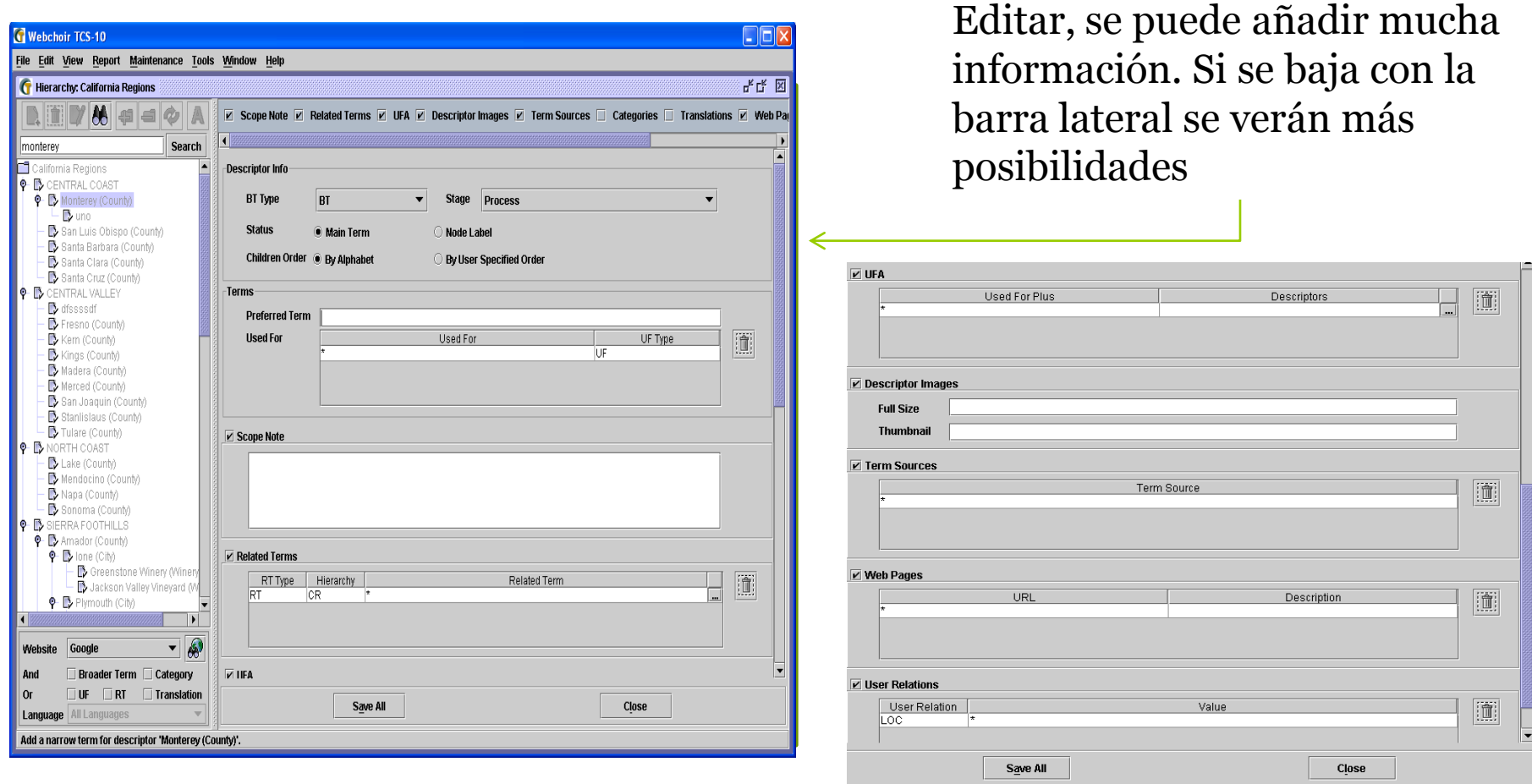

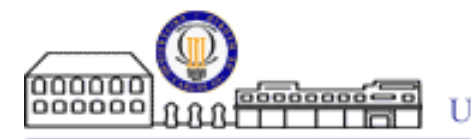

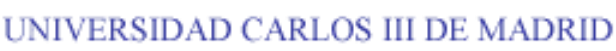

## Y si quiero añadir más tipos de relaciones. Thesaurus Editor

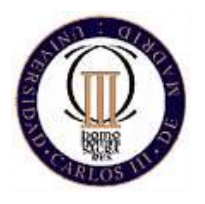

En Maintenance, y en lookup table se pueden crear más subtipos de relaciones: -Un tipo de término relacionado solo para localizaciones o para disciplinas, etc. -Un tipo de sinónimo que solo sea sinónimo en un país u ortográfico

- Tipos de notas de alcance -Puedo incluir otros idiomas, ….

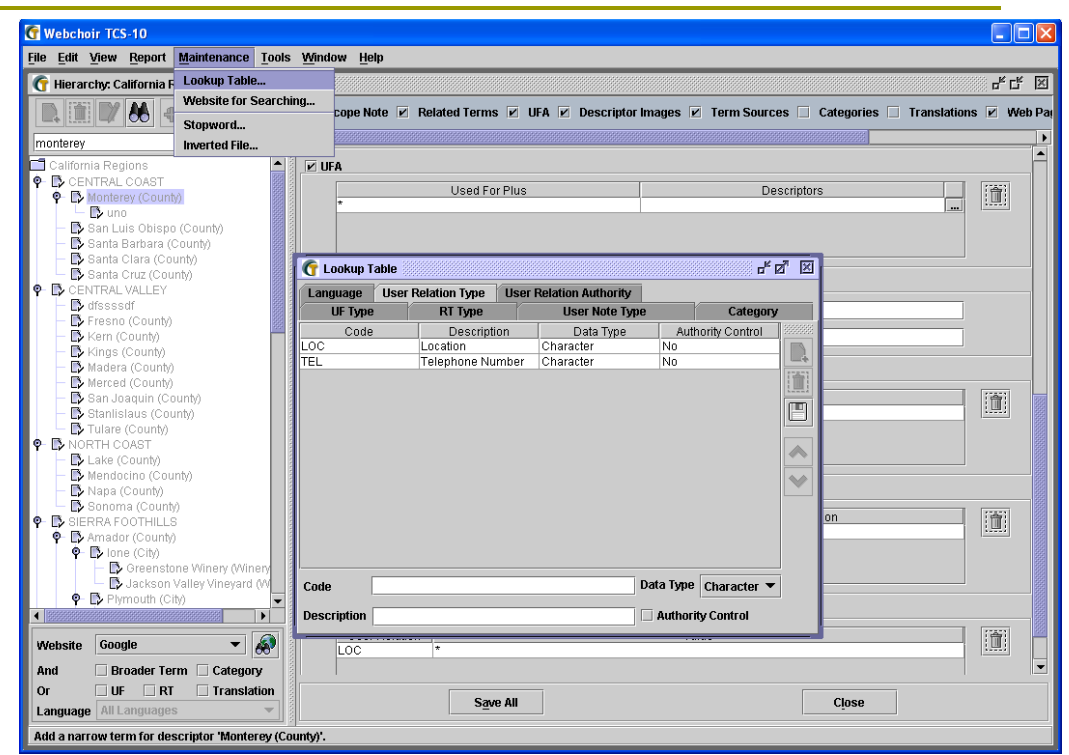

Recordar lo más arriba: una vez que he pulsado la hoja con el signo más no podré añadir otros elementos hasta haberlo guardado con el diskette

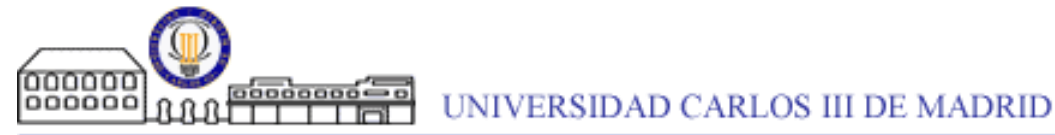

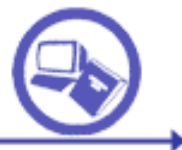

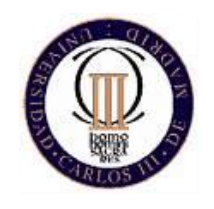

### Y si quiero generar una vista para la Web. Thesaurus Editor

- 1. Pulsa Tools y Generate Hierarchical WebSite.
- 2. Creara páginas Web que luego se pueden dejar en nuestro ordenador (no caducaran, aunque si lo haga el TCS), y poder buscar en Internet.
- 3. Si uno se crea un Servidor Web se podría poner público en la Web.

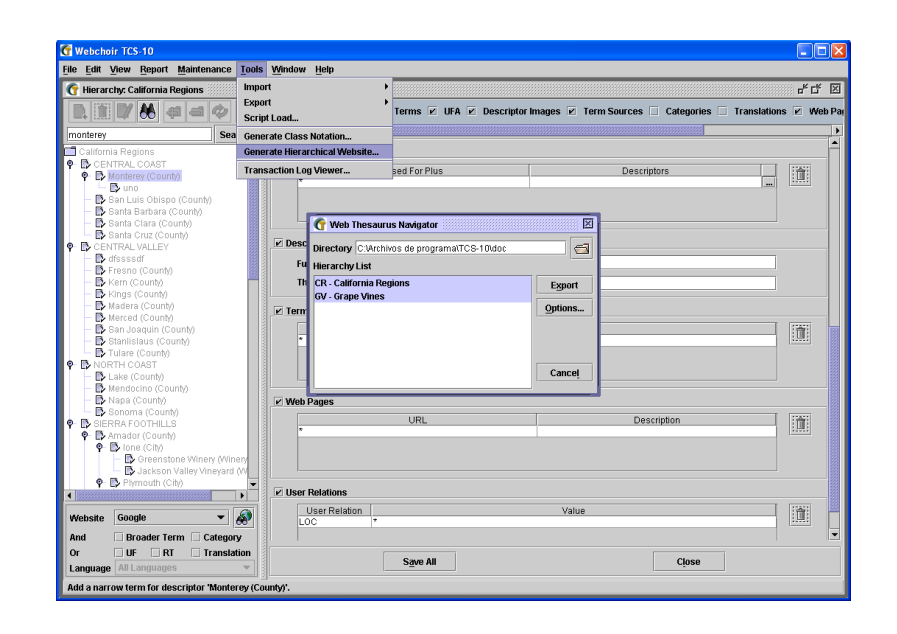

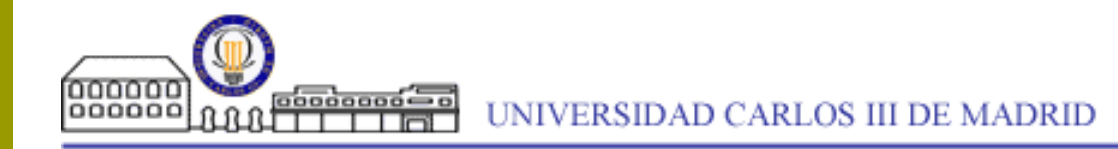

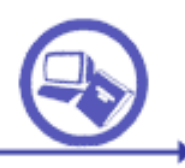

#### Y si quiero generar una vista para la Web. Thesaurus Editor

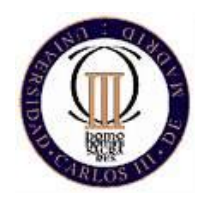

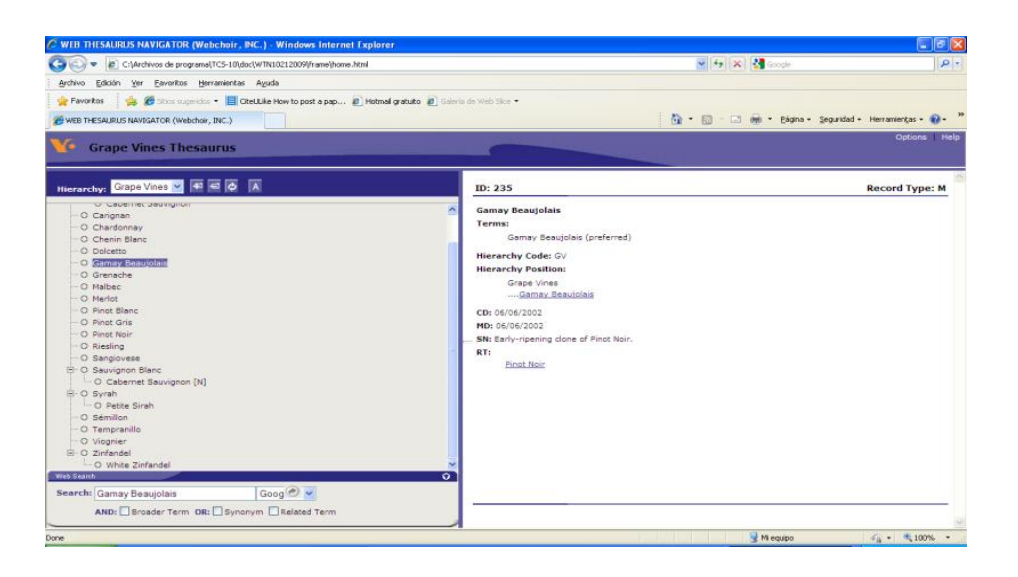

Para ver el resultado busca un archivo denominado home.html en el directorio por defecto C:\Archivos de programa\TCS-10\doc (abrirlo con Internet Explorer)

En la opción Report tenemos otras formas de generar informes. También, en Import/Export en Tools

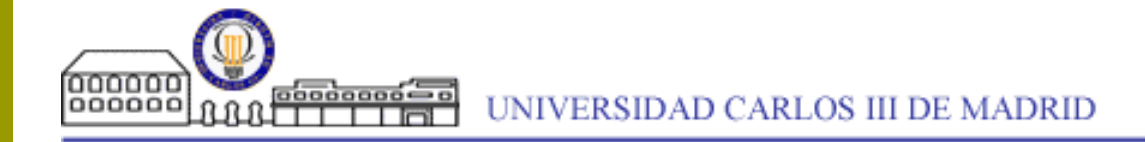

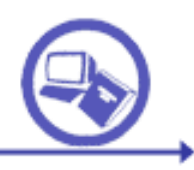